# **Controller Software Reprogramming**

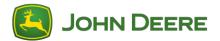

## Software Download and Installation Instructions: Generation 4 Displays

## Part 1: Download MyJohnDeere Software Manager

If not already downloaded, download and install MyJohnDeere Software Manager from StellarSupport™. If Software Manager is already on your computer, proceed to Part 2.

## Part 2: Download XML file from StellarSupport™

- Select XML File Link from StellarSupport<sup>™</sup>. This opens your internet browser that asks you what you would like to do with the file. Select the arrow next to "Save". Then select "Save As".
- 1. Select "Desktop" as the location to save the file.
- 2. On Desktop, find zipped file and right click on it.
- 3. Select "7-Zip" (or other extraction tool) and then "Extract Here".
- 4. Find the unzipped file on your desktop. It will have the same name as the zipped folder.
- 5. Insert USB drive into computer's USB Port. Verify that the USB is in a FAT 32 format and has between 8 and 32 GB storage capacity.
- 6. Select the unzipped file, drag and drop it on top of the John Deere Software Manager desktop icon. This applies the XML file to Software Manager.
- 7. Software Manager opens and downloads the software. The download may take some time (approximately an hour), especially if you downloaded Software Manager for the first time.
- 8. Once software is downloaded, select the arrow next to the "Select Drive" field in Software Manager. Select the drive associated with your USB.
- 9. Select Sync to begin adding the software to your USB drive.
- 10. Now your USB is ready to use. You can update multiple displays and controllers with Generation 4 Display Software.

#### Part 3: At the machine

- 1. Key on machine.
- 2. After the display boots up, insert USB from above into the Generation 4 USB Port.
  - On the display, a pop-up should appear asking what you want to do with the USB. Select Install Software. If you miss that pop up or X out of it, use these steps: Select Menu>System>Software Manager>Install from USB Drive
- 3. This takes you to Software Manager. Select "Install from USB Drive." Then select "View Updates for Other Devices"
- 4. Once Software is found on USB, select controller software and then select Install.

  Once the software update process is complete, controller will be updated.

#### Part 1: Download GS Live Update Tool

If not already downloaded, download and install GS Live Update tool from StellarSupport™. If GS Live Update tool is already on your computer, proceed to Part 2.

#### Part 2: Download GreenStar™ Display software using GS Live Update

- 1. Insert USB drive into computer's USB Port. Verify that the USB is in a FAT 32 format and has between 4 and 32 GB storage capacity.
- 2. Open GS Live Update and Select 'Next' to check for the latest updates. If new software is available, select 'Next' to download updates.
- 3. After download completes, select Display Model and USB drive. Click on 'Copy Now' to copy the updates to the memory card. After copy is complete, click close.

## Part 3: Download GST file from StellarSupport™

- Select the GST file link from StellarSupport<sup>™</sup>. This opens your internet browser that asks you what you would like to do with the file. Select the arrow next to "Save". Then select "Save As".
- 2. Select "Desktop" as the location to save the file.
- 3. On Desktop, find zipped file and right click on it.
- 4. Select "7-Zip" (or other extraction tool) and then "Extract Here".
- 5. Find the unzipped file on your desktop. It will have the same name as the zipped folder.

#### Part 4: Copy GST file to folder in GreenStar™ Update on USB

- 1. Open USB folder that contains 2630 software previously downloaded from part 2 above.
- 2. Open folder called 'Programs'.
- 3. Open folder that has the name of the product the software is for. For example, GreenStar™ Rate Controller would be GRC.
- 4. Copy unzipped GST file from part 3 above and paste in product folder.

#### Part 5: At the machine

- 1. Key on machine.
- After the display boots up, insert USB from above into the GreenStar™ 3 2630 Display.
   On the display, a pop-up should appear stating the USB contains software. Select the next arrow. If you miss that pop up or X out of it, use these steps: Select Menu>Message Center>Reprogram.
- 3. Use the Up and Down arrows to scroll and highlight the controller component that needs updated, then select reprogram device. Select controller software in the drop down provided and select Accept.
  - Once the software update process is complete, the controller will be updated.